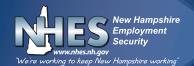

# NH Works JOB MATCH SYSTEM (JMS)

As part of the eligibility requirements for unemployment compensation, claimants must have a complete Job Match System (JMS) registration, which includes: an updated Personal Profile, completion of the Background Section (updating your Education, Work History and / or Job Skills), an active and complete resume, and an active virtual recruiter.

This booklet outlines the steps necessary to ensure that your registration meets these standards.

In addition, if you are selected to participate in the Re-Employment Services Eligibility Assessment (RESEA) Program, your JMS registration must also include the completion of the Career Skills Assessments (Job Skills, Personal Skills, Work Interests, Work Values and Tools and Technology Skills). This booklet outlines the steps to complete these assessments, prior to your first scheduled appointment.

Please note that if you are selected to participate in RESEA, it is your responsibility to schedule your appointments online. Selected participants will see a notice posted under the **Alert!** section of their Home Page when they log in to the CLAIMS system.

| <ul> <li>Alert! Upcom</li> <li>Appeal Hearing</li> </ul> | ing mandato | ry appointmen | nt schedules     |
|----------------------------------------------------------|-------------|---------------|------------------|
| 06/24/2016                                               | 2 p.m.      | Concord       | Room 202         |
|                                                          | G MUST BE   | HELD PRIOR TO | O MARCH 26, 2018 |

To schedule your appointment, click on the appropriate link (Click here to schedule your meeting). Once scheduled, a reminder will appear in the **Alert!** Section of the Home Page.

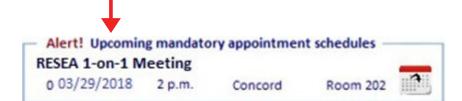

This Employment Service/Wagner-Peyser Grant Program literature is fully supported by the Employment and Training Administration of the U.S. Department of Labor as part of an award totaling approximately \$2.5M.

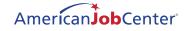

# Log in to the Job Match System (https://wfc.nhes.nh.gov/auth/sso/login) to view your Dashboard

| Image: A state of the state of the state |                                                                                                    | ult.aspx?menuid=MENU_START_PAGE_D                          | ASHBOARD&alink=1                                                                                                | Q. A <sup>1</sup>                                                                            | -<br>2 3 0 2 9 | c<br>q |
|----------------------------------------------------------------------------------------------------|----------------------------------------------------------------------------------------------------|------------------------------------------------------------|----------------------------------------------------------------------------------------------------|----------------------------------------------------------------------------------------------|----------------|--------|
|                                                                                                    | 1<br>My Das                                                                                            | Dashboard Accessibility Mail Resume (                      | Socuments Calendar Profile Home Sig                                                                             | n Out                                                                                        | Assistan       | )      |
| Welcome to My Dashboar                                                                                                    | d Toto Test.<br>es and offers suggestions. Select from the it                                          | ams balow to start customizing the con                     | tent that interests you                                                                                         |                                                                                              |                |        |
| <ul> <li>My Dashboard Assistant</li> </ul>                                                                                                    |                                                                                                    |                                                            | ten dat interess you                                                                                            |                                                                                              |                |        |
| ,                                                                                                    |                                                                                                    | What do you wa                                             | ant to do today?                                                                                                |                                                                                              |                |        |
|                                                                                                    | ?                                                                                                    | (iii)                                                      |                                                                                                    | - <b>C-C</b>                                                                                 |                |        |
| 2 ≤                                                                                                    | Not Sure Where to Start?<br>Answer a few questions and we<br>can point you in the right<br>directionl. | Find a Job<br>View available job openings in<br>your area. | Resume Builder<br>This easy-to-use tool will help<br>you create, store, update, and<br>post your resume online. | Unemployment Services<br>Discover extra help for<br>unemployment in one convenient<br>place. | <u>&gt;</u>    |        |
|                                                                                                    |                                                                                                    |                                                            | I                                                                                                    |                                                                                              |                |        |
|                                                                                                    |                                                                                                    | 3 [View Full                                               | Dashboard ]                                                                                                    |                                                                                              |                |        |
|                                                                                                    |                                                                                                    | •                                                          |                                                                                                    |                                                                                              |                |        |
| Current User Statistics                                                                                                    |                                                                                                    |                                                            |                                                                                                    |                                                                                              |                |        |
| Listed below is a summary of some of the                                                                                                    | activity you have accomplished on NHWorl                                                               | ks Job Match. Click any of the links in th                 | is section to review those items                                                                                |                                                                                              |                |        |
| Reviewed:                                                                                                    | 3 occupatio                                                                                            | n(s), <u>0 education program(s)</u> , <u>0 empl</u>        | oyer(s), and <u>15 job(s)</u>                                                                                   |                                                                                              |                | 1      |
| Created:                                                                                                    |                                                                                                    | (viewed by 0 employer(s)), 0 letter(s                      | ) and 1 saved job alert(s)                                                                                      |                                                                                              |                |        |
| Messages:                                                                                                    | 56 new mer                                                                                             | <u>isage(ş), 0 new appointment(ş)</u>                      |                                                                                                    |                                                                                              |                |        |
| Classroom Training:                                                                                                    |                                                                                                    |                                                            |                                                                                                    |                                                                                              |                |        |
| Virtual Recruiter:                                                                                                    |                                                                                                    | tual recruiters. Last search 1 days ago                    | on 12/26/2023                                                                                                   |                                                                                              |                |        |
| Registration Date:                                                                                                    | 10/14/2021                                                                                             |                                                            |                                                                                                    |                                                                                              |                |        |
| Last Prior Login Date:                                                                                                    | 12/27/2023                                                                                             | 8:35:02 AM                                                 |                                                                                                    |                                                                                              |                |        |
| Most Recently Updated Résumé:                                                                                                    |                                                                                                    | ated on 9/26/2023, modified on 9/20                        |                                                                                                    |                                                                                              |                |        |

On your home page, you can access your **navigational icons (1)** at the top, or rotate through your **carousel (2)** by utilizing the left and right arrow.

To retrieve and view your **Full Dashboard** (as pictured below), click the hyperlink to display the **full dashboard (3)**.

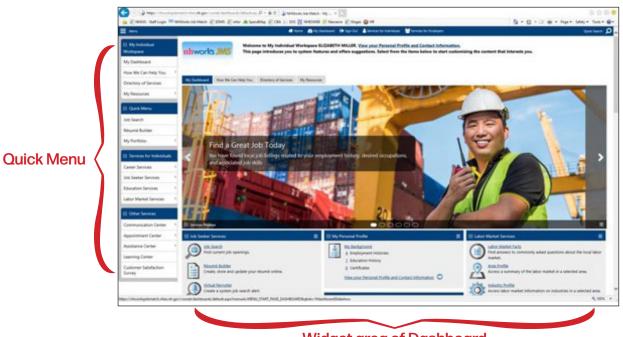

#### Widget area of Dashboard

**Note**: If your Quick Menu is not visible (as indicated in the image above), you can click on the **Menu icon (4)** to reveal the menu options.

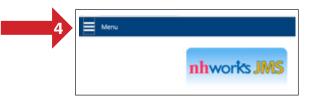

The best place to start in the NH Works JMS is in *My Portfolio*. You can update your registration by starting your *Background Wizard*, view searches you have previously made for jobs, and take your career and skills assessments.

From the Welcome Screen:

- Under Quick Menu
  - Select My Portfolio
    - Select My Individual Profile

|                           | Close ×    |
|---------------------------|------------|
| θ                         | 🕩 Sign Out |
| Search menu               | ৹ ≡        |
| > Recently Viewed         |            |
| > My Individual Workspa   | ace        |
| $^{ m ee}$ Quick Menu     |            |
| Job Search                |            |
| Résumé Builder            |            |
| My Portfolio              | >          |
| > Services for Individual | 5          |
| > Other Services          |            |
| > Document Management     | nt         |

To access the **Background Wizard**:

- Select Personal Profile (1)
  - Select the Background (2) tab
    - Select **Start the Background Wizard (3)**, follow the prompts, filling in the fields that apply to you.

|    |                     | My                               | / Individual<br>Profiles         |                                |                                    |
|----|---------------------|----------------------------------|----------------------------------|--------------------------------|------------------------------------|
|    |                     | Personal Profile - View or modit | fy your contact information, yo  | ur background, work with you   | r activities list, or enter notes. |
|    | <b>500</b>          | Search History Profile - View or | save occupations, training pro   | grams, employers, and job list | ings that you are interested in.   |
|    |                     | Self Assessment Profile - View o | or evaluate any assessments yo   | u have entered.                |                                    |
|    |                     | Communications Profile - View    | communications options that a    | are available to you.          |                                    |
|    | General Information | 2 Background                     | Activities                       | Memo                           | Documents                          |
|    | General mormation   | La casa contra                   | Activities                       | mento                          | Socoments                          |
|    |                     |                                  | 3 [Start the Background Wizard ] |                                |                                    |
| Co | re Background Ite   | ms                               |                                  |                                |                                    |

**IMPORTANT NOTICE:** While some of your personal and work information transfers to the **Job Match System** from your initial claim, many of the details are still missing. As part of your eligibility requirements, it is **your responsibility** to ensure that all relevant information is added and updated.

Having an incomplete or inactive JMS registration may affect your eligibility for unemployment compensation.

The first screen you will see is EDUCATION & TRAINING.

To add your education, click Add a New Education History.

To edit the current information, click on **Edit** or **Delete** to remove this from the history.

| Education     | History             |              |                 |        |
|---------------|---------------------|--------------|-----------------|--------|
| Qualification | Issuing Institution | Location     | Completion Date | Action |
|               | No data availa      | ble for this | item.           |        |
|               |                     |              |                 |        |
|               |                     |              |                 |        |

When all your educational information is entered, click Next / Save

## **OCCUPATIONAL LICENSES & CERTIFICATES**

| *Certificate / License: |                 |   |
|-------------------------|-----------------|---|
|                         |                 |   |
| * Issuing Organization: |                 |   |
| Certificate Number:     |                 |   |
| Certification/License   | None Selected 👻 |   |
| Туре:                   |                 |   |
| * Completion Date:      |                 |   |
|                         | (mm/yyyy) 📧     |   |
| Expiration Date:        | (mm/yyyy) 💌     |   |
| City:                   |                 |   |
|                         |                 |   |
| * State:                | New Hampshire 👻 |   |
| *Country:               | United States - |   |
|                         |                 |   |
|                         |                 |   |
|                         |                 |   |
|                         |                 | _ |

## When all information is entered click **Save**

(If you do not have any licenses or certifications, continue to Employment History)

## **EMPLOYMENT HISTORY**

Your most recent employer information will transfer over to the Job Match System; however, you will need to update this information to include your Job Title, Dates of Employment, etc.

To edit an entry, click **Edit**. To remove, click **Delete**.

To add new employment, click **Add Employment History**.

| Company Name                 | Location         | Job Title (Occupation)                               | Start/End Dates         | Action |
|------------------------------|------------------|------------------------------------------------------|-------------------------|--------|
| Whitman Communications, Inc. | Lebanon, NH      | Creative Services / Marketing (Graphic Designers)    | 08/04/2005 - 09/18/2008 | Edit   |
|                              |                  |                                                      |                         | Delete |
| Your Local Directory         | West Lebanon, NH | Sales Consultant (Advertising Sales Agents)          | 08/15/2003 - 08/26/2005 | Edit   |
|                              |                  |                                                      |                         | Delete |
| Wheelock Travel              | Claremont, NH    | Operations Manager (General and Operations Managers) | 05/15/1998 - 08/15/2003 | Edit   |
|                              |                  |                                                      |                         | Delete |
| Premier / Dartmouth Travel   | Hanover, NH      | Travel Agent (Travel Agents)                         | 09/01/1997 - 08/15/1998 | Edit   |
|                              |                  |                                                      |                         | Delete |
|                              |                  |                                                      |                         |        |
|                              |                  | 🕅 🍕 Page 1 🗸 of 1 🕨 🕅                                | Rows:                   | 50 🗸   |
|                              |                  | [ Add Employment History ]                           |                         |        |
|                              |                  |                                                      |                         |        |
|                              |                  |                                                      |                         |        |

| ●   B I U ⊕ ≘ ≡ № ⊕   □ □ □ 0 % D<br>Format -   Fort -   Size -   <u>A</u> -   ⊕   → +   ⊕                                                                        | It is important that you<br>take the time to edit each                                                                                                    |
|----------------------------------------------------------------------------------------------------|----------------------------------------------------------------------------------------------------|
| Sell or solioit advertising including:<br>Graphic Art space in publications<br>Custom-made signs<br>Television and radio advertising<br>Outdoor advertising sites | employer to ensure that you<br>have completed the job duties<br>section. This information will<br>transfer to the resume builder<br>and help you create a more<br>robust resume. |
|                                                                                                    | Once you've added the job<br>duties associated with the<br>position, click <b>Save</b> to return to<br>the <b>Employment History</b> page                                        |

## **JOB SKILLS**

| Skill Categories          |                             |                    |                                 |                                  |
|---------------------------|-----------------------------|--------------------|---------------------------------|----------------------------------|
| General Skills.(2)        | Computers & Mathematics (0) | Construction (0)   | Education & Social Services.(9) | Entertainment.&.Media.(0)        |
| Financial Services.(0)    | Agriculture & Wildlife (0)  | Healthcare.(0)     | Legal & Protective Services.(0) | Management & Office Services (0) |
| Science & Engineering (0) | Service & Sales (0)         | Skilled Trades (0) | Transportation (0)              |                                  |

By selecting the appropriate skills that you have, you are making yourself available to employers that use the Job Match System to search by specific skill sets. Take the time to review the skills and check those skills that are applicable.

To add skills, select **Modify Skills**. After adding the appropriate skills, choose **Save Skills and Continue**.

Choose Next / Save

|                                                             | Select |
|-------------------------------------------------------------|--------|
| 1. access media advertising services                        | 8      |
| 2 accommodate requests of passengers                        | 8      |
| 3. account for or dispense funds                            | 8      |
| 4. advise clients in emergency situations                   | 8      |
| 5. advise clients or customers                              | 2      |
| 6. advise department managers in personnel matters          | 8      |
| 7. answer calls using switchboard                           | 8      |
| 8. answer customer or public inquiries                      | 8      |
| 2 answer questions from employees or public                 | 8      |
| 10. anange for transportation or accommodations             | 8      |
| 11. arrange teleconference calls                            | 8      |
| 12. assess stuff or applicant skill levels                  | 8      |
| 13. assign work to staff or employees                       | 2      |
| 14. assist passengers to store luggage                      | 8      |
| 15. assist patrons at entietainment events                  | 8      |
| % assist with business or managerial research               | 8      |
| 17. assume responsibility for safety of group               | 8      |
| 18. belance cash register                                   | 8      |
| 19. calculate rates for organization's products or services | 8      |
| 20. call on customers to solicit new business               | 2      |
| 21. carry messages or packages                              | 8      |
| 22. collate printed materials                               | 2      |

## **TOOLS & TECHNOLOGY**

| ology Category |                                 | Tools and Techn                                                  | ology you have Selected                                                                                                    |                                                                                   |
|----------------|---------------------------------|------------------------------------------------------------------|----------------------------------------------------------------------------------------------------|-----------------------------------------------------------------------------------|
|                | Customer service knowledge gen  | neration software                                                |                                                                                                    |                                                                                   |
|                | You do not have any saved tools |                                                                  |                                                                                                    |                                                                                   |
| •              | sology Category                 | Customer service knowledge ge<br>You do not have any saved tools | Nollegy Category Tools and Techn<br>Customer service knowledge generation software<br>You do not have any saved tools<br>[Edit Tools and Technology] | Customer service knowledge generation software<br>You do not have any saved tools |

Like the Job Skills section, select the appropriate skills or modify the current list by clicking on Add tools and technology by keyword or Add tools and technology by occupation to the list.

When finished, click **Next / Save**.

| Select | Technology                  |  |
|--------|-----------------------------|--|
| 2      | Contact management software |  |
| 2      | Email software              |  |
|        | Fieldaker Pro software      |  |
|        | Microsoft Access            |  |
| 2      | Microsoft Excel             |  |
|        | Microsoft Office software   |  |
|        | Microsoft Outlook           |  |
|        | Microsoft PowerPoint        |  |
|        | Microsoft Word              |  |
| 2      | Oracle software             |  |
| 2      | QuarkOPress                 |  |
| 2      | Web broweer software        |  |

#### **OBJECTIVE**

| Objective                                                     |                                                                                                    |
|---------------------------------------------------------------|----------------------------------------------------------------------------------------------------|
|                                                               | Enter your objective and desired goals below:<br>Some HTML tags such as embedded videos are not allowed in this text box and will not be saved. |
| 0 8 7 2 8 8 8 8 8 0 10 11 10 10 10 10 10                      |                                                                                                    |
| - Forest   Fort   Star   <u>A</u> -   <u>B</u>   =   <b>@</b> |                                                                                                    |
|                                                               |                                                                                                    |
|                                                               |                                                                                                    |
|                                                               |                                                                                                    |
|                                                               |                                                                                                    |
|                                                               |                                                                                                    |
|                                                               |                                                                                                    |
|                                                               |                                                                                                    |
|                                                               | (Inset Docustion Security Service Sect Viscot Action Works 22: 1 Dec Sect ( Service All Something )                                             |
|                                                               | (See Cancel                                                                                                    |

To add your objective, choose the hyper-link labeled **Edit Objective**. Take the time to write a clear objective statement. This will populate to your resume and should represent the work you are seeking and skilled to perform.

#### Don't forget to utilize the Spell Check feature!

When finished, click **Save**.

#### **ABILITY SUMMARY**

| Objective |                                                                                                    |  |
|-----------|----------------------------------------------------------------------------------------------------|--|
|           | Enter your objective and desired goals below<br>Some HTMs tags such as embedded wideos are not allowed in this text box and will not be saved.                                           |  |
| 0 . 7 2 0 | [제제[D]문 동요]<br>- [A-] 문(= = = 10                                                                                                    |  |
|           |                                                                                                    |  |
|           | Use this opportunity to list a <b>SUMMARY OF SKILLS</b> which represents your unique skills that an employer needs to know to make an informed decision to contact you for an interview! |  |
|           | Don't forget to utilize the Spell Check feature!                                                                                                    |  |
|           | When finished, choose <b>Next / Save</b> .                                                                                                    |  |

#### **HONORS and ACTIVITIES**

Enter information that you feel is appropriate and wish employers to view.

To skip or to move forward at this point, click Next / Save.

## **ADDITIONAL INFORMATION**

Enter any additional information that you'd like to share with a potential employer.

Additional information might include information such as: job specific goals / achievements attained, community / volunteer activities relevant to the job market, and / or information that would entice an employer to invite you for an interview.

To skip or to move forward at this point, click **Next / Save**.

#### REFERENCES

To add a reference, click on Add New Reference.

Once you've added your reference information click Next.

Steps 11 through 18 will allow you to enter **ADDITIONAL EMPLOYER SEARCHABLE ITEMS**. By completing these

sections, an employer will have the ability to find you when searching for potential candidates using each criterion, which include:

- PRIMARY AND SECONDARY OCCUPATIONS
- DESIRED JOB TYPE (Full Time, Part Time, Days of the Week, etc.)
- DESIRED LOCATIONS
- DESIRED SALARY

- DRIVER LICENSE INFORMATION
- LANGUAGES & PROFICIENCY
- SECURITY CLEARANCE
- TYPING SPEED
- YOUR WEBSITE

Complete the appropriate information in each field and click **Next** to proceed and once completed choose **FINISH**.

When you have completed your Background Wizard, review your resume.

#### **RESUMES**

From the Quick Menu, select Resume Builder; this link defaults to your resumes.

If you have an active resume it will display under the resume tab; if none are visible, you will need to select **View all Resumes** from the drop-down menu.

|                                                          |                                                             | [ Individual Portfolio ]                                                                                               |                                                            |                                                     |
|----------------------------------------------------------|-------------------------------------------------------------|----------------------------------------------------------------------------------------------------|------------------------------------------------------------|-----------------------------------------------------|
|                                                          | fin Hy                                                      | Individual Profiles 🛛 🔠 Hy Individual Plans                                                                            |                                                            |                                                     |
| Résumés                                                  | Job Contacts                                                | Online Application                                                                                                    | Virtual Recruiter                                          | Employment Goals                                    |
|                                                          |                                                             |                                                                                                    |                                                            | 0                                                   |
| Select an option from the pulldown below to show eith    |                                                             | ésumés or all résumés regardless of their status:<br>ou can extend expiration date of an active résumé by pressing the | near iron on that sim and calaction forand Evolution I     | Lab.                                                |
| Note: Resumes that have not been modified in over 100 or | ys are set to txpired and are not displayed to employers. H | View active nésumés                                                                                                    | gear icon on that resume and selecting Extend Expiration I | ins,                                                |
|                                                          |                                                             | View all résumés                                                                                                    |                                                            |                                                     |
|                                                          |                                                             | View active résumés<br>View expired résumés                                                                            |                                                            |                                                     |
|                                                          |                                                             | View active and expired résumés<br>View partially completed résumés                                                    |                                                            |                                                     |
|                                                          |                                                             | View deleted résumés                                                                                                   |                                                            |                                                     |
|                                                          |                                                             |                                                                                                    |                                                            |                                                     |
|                                                          |                                                             |                                                                                                    |                                                            |                                                     |
|                                                          |                                                             |                                                                                                    |                                                            |                                                     |
|                                                          |                                                             |                                                                                                    |                                                            |                                                     |
|                                                          |                                                             | mpleted or deleted résumés or all résumés regard                                                                       |                                                            |                                                     |
| Note: Resumes that have not been modified in o           | over 180 days are set to Expired and are not disp           | layed to employers. You can extend expiration date of                                                                  | f an active resume by pressing the gear icon or            | s that resume and selecting Extend Expiration link. |

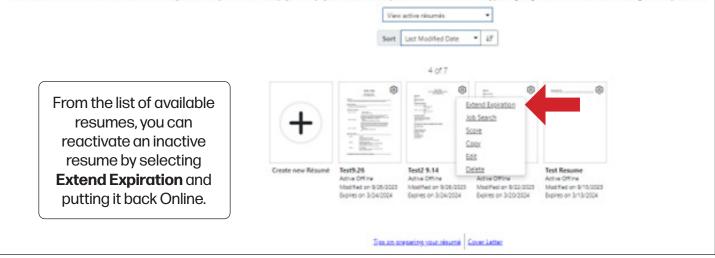

|                                              |                  | Template:                                                                 |            |   |  |  |
|----------------------------------------------|------------------|---------------------------------------------------------------------------|------------|---|--|--|
| 🔵 67% 🕑 Cor                                  | mplete 🌐 Offline | Offline Chronological - System Template                                   |            |   |  |  |
|                                              | viewable by e    | nés are not searchable or<br>employers.<br>ésumé Accessibility:<br>Online | ) <u>4</u> | Ŵ |  |  |
| Objective<br>test<br>Ability Summary<br>test |                  | Close                                                                     |            |   |  |  |

To edit and reactivate a resume, click the **resume icon** that you want to edit and make your edits. To have your resume searchable, the **Resume Accessibility** would need to be set to **online**.

(In the above example, it is currently offline.)

To create a new resume, click the **Create New Resume** button. Enter a **Resume Title** and select the best option for creating your resume.

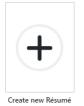

The default option is to create a **COMPREHENSIVE** resume, and this is the suggested method. This will allow you to build a resume using the information entered when completing the **Background Wizard**.

| Please enter a résumé name and select a creation method.                                                                                                    | 0     |
|----------------------------------------------------------------------------------------------------|-------|
| E Holizates required fields.                                                                                                    | 1     |
| you have filed a claim for unemployment insurance benefits, you are REQUIRED to complete the resume builder process. The information gathered during this process will also allow staff to match your experience and work preferences to job ope<br>ease create a resume to complete your registration. We will now take you through the steps of creating a prefessional resume or job application. Resumes can be placed online making them available to the top employers in your area. | nings |
| Résumé Name                                                                                                    |       |
| Resund Thin                                                                                                    |       |
| table Thou may want to include works that highlight your ARIs, experience or specially. This resurnt title is displayed to the verified employers in our system if you choose to have this resurnd accessible online.                                                                                                    |       |
| Is best practice you should not include any personal identifying information (e.g. name, date of birth, phone number) as part of the resume title.                                                                                                    |       |
| Sheen, Rissend, Best Practices                                                                                                    |       |
| Résumé Creation Method                                                                                                    | _     |
| Could but plut mouth using your technologieund internetion, aug the technologiette process     (0 - 2 - 2 mont extended                                                                                                    |       |
| Witand     Sud pour relaming a initiant with the alego-by-degramment     d = 2 and and with the alego-by-degramment                                                                                                    |       |
| Ouplicate a résumé in our system                                                                                                    |       |
| Ruld your resure from a previous) entered resure (ou check)     O I mick estimated                                                                                                    |       |
| See Canal                                                                                                    |       |

You are not limited to creating only one resume. Take advantage of the system and create a resume that represents each occupation for which you are seeking employment.

Remember, employers use the Job Match System to find potential candidates! The effort you put in to creating a resume that represents your skills and abilities will pay off in the long run.

#### **DID YOU KNOW?**

You are welcome to visit an NHES local office for assistance with the Job Match System and creating a resume. The local office Resource Center is a great place to start!

## VIRTUAL RECRUITER

As a claimant, you are required to have a minimum of one active virtual recruiter in the Job Match System. The Virtual Recruiter (VR) will search for potential job opportunities based on your occupation. You can create multiple VRs based on your preferred search criteria.

To view your Virtual Recruiters, click on the **VIRTUAL RECRUITER** tab located under the Employment Plan Profile.

| Bésumés | Job Contacts | Online Application | Virtual Recruitor | Employment Goals |
|---------|--------------|--------------------|-------------------|------------------|
|         |              |                    |                   |                  |
|         |              |                    | ,<br>,            |                  |

To create a new Virtual Recruiter, click on **Create New Job Alert.** Create New Job Alert

Search for a job in your field of interest that matches your desired criteria using the **ADVANCED JOB SEARCH** option

| Standard | Advanced | Intelligent | Employer | Education | Skills | Résumé | Job Number Search |
|----------|----------|-------------|----------|-----------|--------|--------|-------------------|
|----------|----------|-------------|----------|-----------|--------|--------|-------------------|

Once you've entered the search criteria, click **Search**.

The system will then reveal positions that match your search.

| Associate Clinical Study Manager, (Solution Study, Manager)  Associate Clinical Study Manager, (Solution Study, Manager)  Associate Clinical Study Manager, | Vanw<br>Apply<br>Saw<br>Share<br>Scheel |
|----------------------------------------------------------------------------------------------------|-----------------------------------------|
| Associate Clinical Study Manager Experience Research Mesager  Apple Terms Lab Debrys - NUL 2 vests age  Picture Picture Pictur | View<br>View<br>Save<br>Share<br>Sidect |

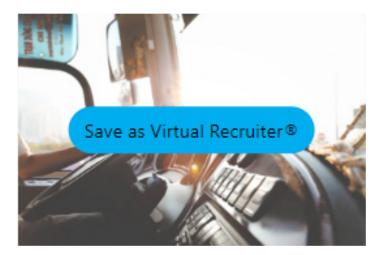

Choose the Save as Virtual Recruiter icon. This will generate the Virtual Recruiter Information screen.

Enter the following:

- Title of the Virtual Recruiter Alert
- How often you would like the recruiter to run
- Notification method
- Expiration Date

#### Click Save.

| Virtual Recruiter® allows you to automate the task of<br>message type when new positions are found. | I searching for job openings. The search you just complete | ed could be set as a Virtual Recruiter II task: This task would automatically search MHNIoris Job Match daily for new posts matching your needs. You will receive a message via your cho                            | own In |
|----------------------------------------------------------------------------------------------------|------------------------------------------------------------|----------------------------------------------------------------------------------------------------|--------|
| <ul> <li>Indicates required fields.</li> </ul>                                                      |                                                            |                                                                                                    |        |
| <ul> <li>Information</li> </ul>                                                                     |                                                            |                                                                                                    |        |
|                                                                                                    | *Title of Virtual Recruiter Alert                          | ¢                                                                                                    |        |
|                                                                                                    | *How often to run:                                         | Daily •                                                                                                    |        |
|                                                                                                    | *Notification methods                                      | 🗹 Message Center 🔲 Ernal                                                                                                    |        |
|                                                                                                    | Send Email when no jobs<br>found:                          | D                                                                                                    |        |
|                                                                                                    | *Explore on:                                               | 04/24/2024                                                                                                    |        |
|                                                                                                    | Last modified on:                                          |                                                                                                    |        |
| · Search Criteria                                                                                   |                                                            |                                                                                                    |        |
|                                                                                                    | Location                                                   | New Hampthine                                                                                                    |        |
|                                                                                                    | Keyword:                                                   | manager                                                                                                    |        |
|                                                                                                    | Fields to search:                                          | job title, job-description                                                                                                    |        |
|                                                                                                    | Sourcefait                                                 | Private Jub Buend, State Jub Buend,<br>Component, Education Institution,<br>Gouennement, Nangalah, Jub Dahabutan,<br>Neengagan, National Labor Sashanga,<br>Racrutan, Social Media, Volunteer,<br>Paelemed Employme |        |
|                                                                                                    | Jobs posted within:                                        | 45285 Ceya<br>Sava Cancat                                                                                                    |        |

#### **CAREER AND SKILLS ASSESSMENTS**

To access career and skills assessments from the Welcome screen, you will:

- Select My Portfolio
  - My Individual Profiles
    - Self Assessment Profile

From here, you can edit your **Job Skills**, **Personal Skills**, **Work Interests**, **Work Values**, **Tools and Technology**, and view / edit using the **Multiple** tab.

|  | Job Skills | Personal Skills | Work Interests | Work Values | Tools and Technology | Multiple |
|--|------------|-----------------|----------------|-------------|----------------------|----------|
|--|------------|-----------------|----------------|-------------|----------------------|----------|

**Job Skills** – click the first tab and review the skills you've selected. To create and / or edit these, click on the **Edit Job Skills** link.

If you have existing skills and wish to add to the existing lists, click on **Edit Job Skills** and your current settings will display.

| Job Skill Categories                                    |                           |                      |                                  |                                  |
|---------------------------------------------------------|---------------------------|----------------------|----------------------------------|----------------------------------|
| General Skills. (2)                                     | Comeuters & Mathematics @ | Construction.m       | Education & Social Services. (1) | Entertainment & Media ID         |
| Enuncial Services (D)                                   | Apriculture & Widdite 10  | Healthcare.(D)       | Legal & Protection Services (D)  | Management & Office Seculors (0) |
| Science & Engineering JW                                | Secular In Sales (0)      | Skilled Trades.(D)   | Jamportation.00                  |                                  |
| Iob Skills Category                                     |                           |                      |                                  |                                  |
|                                                         |                           | 5404 -               |                                  | Select                           |
| Advise Clients Or Customers                             |                           |                      |                                  | 0                                |
| Areaver Contorner Or Public Impairies                   |                           |                      |                                  |                                  |
| Apply Traction                                          |                           |                      |                                  | 0                                |
| Calculate Monetary Exchange                             |                           |                      |                                  | 0                                |
| Call On Customers To Solicit New Business               |                           |                      |                                  |                                  |
| Climb Ladders. Scattolding, Or Utility Or Telephone Pol | les .                     |                      |                                  | 0                                |
| Collect Payment                                         |                           |                      |                                  |                                  |
| Communicate Technical Information                       |                           |                      |                                  | 0                                |
| Communicate Visually Or Verbally                        |                           |                      |                                  |                                  |
| Complete Time Or Attendance Forms                       |                           |                      |                                  | 0                                |
| Conduct Or Attend Staff Meetings                        |                           |                      |                                  |                                  |
| Confer With Engineering, Technical Or Manufacturing     | Personael                 |                      |                                  | 0                                |
| Consult With Customers Concerning Needs                 | NOT                       | E: At the top of the |                                  |                                  |
| Develop Budgets                                         |                           |                      |                                  |                                  |
| Develop Or Maintain Databases                           |                           | see a variety of to  |                                  |                                  |
| Develop Plans For Programs Or Projects                  | Skill                     | s, Computer & M      | athematics.                      |                                  |

To update and / or remove skills, click on the appropriate tab to display the skills associated with the category / industry. Review the list of skills, check all that apply, and click **Save Skills and Continue**.

| Job Skills                     | Personal Skills                                                       | Work Interests       | Work Values      |
|--------------------------------|-----------------------------------------------------------------------|----------------------|------------------|
| Personal Skills                |                                                                       |                      |                  |
|                                | Personal Skill Category                                               |                      |                  |
| Basic Skills                   |                                                                       |                      | None             |
| Complex Problem Solving Skills |                                                                       |                      | None             |
| Resource Management Skills     |                                                                       |                      | None             |
| Social Skills                  |                                                                       |                      | None             |
| Systems Skills                 |                                                                       |                      | None             |
| Technical Skills               | First time user<br>click on <b>Edit Per</b><br><b>Skills</b> and proc | sonal [Edit Personal | None<br>Skills ] |

There are six categories of the **Personal Skills** to be filled out:

- Basic Skills
- Social Skills
- Complex Problem-Solving Skills
- Technical Skills
- System Skills
- Resource Management Skills

|                                                                | Social Skills                                                                    |  |  |  |
|----------------------------------------------------------------|----------------------------------------------------------------------------------|--|--|--|
| Developed capacities used to work with people to achieve goals |                                                                                  |  |  |  |
| Social Perceptiveness                                          | Being aware of others' reactions and understanding why<br>they react as they do. |  |  |  |
| Coordination                                                   | Adjusting actions in relation to others' actions.                                |  |  |  |
| Persuasion                                                     | Persuading others to change their minds or behavior.                             |  |  |  |
| Negotiation                                                    | Bringing others together and trying to reconcile differences.                    |  |  |  |
| Instructing                                                    | Teaching others how to do something.                                             |  |  |  |
| Service Orientation                                            | Actively looking for ways to help people.                                        |  |  |  |

Scroll through the list and check  $\Box$  those skills that are appropriate in each category.

When finished click SAVE and return to the assessment page.

## **WORK INTERESTS**

| Job Skills     | Personal Skills                  | Work Interests | Work Values | Tools and Technology | Multiple |  |
|----------------|----------------------------------|----------------|-------------|----------------------|----------|--|
| Work Interests |                                  |                |             |                      |          |  |
|                |                                  | fork Interests |             | Score                |          |  |
|                | You have no acced Wark Interests |                |             |                      |          |  |
|                |                                  | Conste Work In | tarenta 1   |                      |          |  |
|                |                                  |                |             |                      |          |  |

To begin the Work Interests assessment, click on **Create Work Interests**.

The Work Interests Analyzer will help you understand the various careers you might consider exploring, based on activities that you enjoy, regardless of if you've performed the activities or not.

Take the time to complete the "**Short Form**", which takes approximately 10 minutes. This form will yield better results. Keep in mind that we are most successful in jobs that we enjoy doing and find interesting. The work interests assessments will help you find those careers.

Answer each question honestly and note the question is NOT asking if you have ever done the activity, but rather if you would **Strongly like** or **like** the activity; or if you are **Unsure**, if you **Dislike**, or **Strongly Dislike** the activity.

Answering these questions with honesty will help determine the type of work that you would enjoy performing.

When finished, click on the View Score Report.

| Welcome to the Work Interest Analyze<br>Please review the options below.                                                                                                    | r! This assessment can help you find out what your intere                                                                                                    | sts are and how they related to the wor                                                       | rld of work.                                                             | (C)                     |
|----------------------------------------------------------------------------------------------------|----------------------------------------------------------------------------------------------------|-----------------------------------------------------------------------------------------------|--------------------------------------------------------------------------|-------------------------|
| <ul> <li>Indicates required fields.</li> </ul>                                                                                                    |                                                                                                    |                                                                                               |                                                                          |                         |
| Start the Work Interest Analyzer                                                                                                    |                                                                                                    | Taken the Work Interest Analyze                                                               | er Before?                                                               |                         |
| This assessment helps you decide what kinds of careers you<br>jobs. Read each question carefully and decide how you would                                                           | right want to explore. It has questions about activities that some people do on their<br>I feel about doing each type of work.                                    | If you have previously taken this assessment, you can and view careers matching your profile. | enter your interest scores below. You will be able to view your score re | port, choose a Job Zone |
| Storgy Stills         State         Unuve         Use         Storgy Stills           Sty XOT to think about the following <td></td> <td>Realistic:</td> <td>Sectal:</td> <td></td> |                                                                                                    | Realistic:                                                                                    | Sectal:                                                                  |                         |
| <ul> <li>If you have enough education or braining to do the work</li> <li>How much money you would make doing the work</li> </ul>                                                   | 6.0                                                                                                    | Artistic                                                                                      | Conventional                                                             |                         |
| Just think about if you would like or dialike doing the work.                                                                                                    |                                                                                                    |                                                                                               | View Score Report                                                        |                         |
| There are no right or wrong anavors. Please take your time a<br>interests so that you can explore work you might like and fire                                                      | ravering the questions. There is no need to such You are learning about your<br>I nevanding.                                                                      |                                                                                               | and the second second                                                    |                         |
|                                                                                                    | cational interest assessment instrument. The Mini Form contains 30 questions, each<br>mobile device or within other time-constrained settings. The Short Form (80 |                                                                                               |                                                                          |                         |
| Shari farm<br>61 Constant<br>131 minuted                                                                                                    | Minis Awan<br>B2 Gawethions<br>Ric Standard                                                                                                    |                                                                                               |                                                                          |                         |
|                                                                                                    |                                                                                                    |                                                                                               |                                                                          |                         |
|                                                                                                    |                                                                                                    | Interest Analyzer                                                                             |                                                                          |                         |
|                                                                                                    |                                                                                                    | # Preference                                                                                  |                                                                          |                         |
| Short Form                                                                                                    | Interest<br>Analyzer                                                                                                    | 1. StorglyDiske Diske Unive Like 5                                                            | Boody Lko Build kitchen cabinets                                         |                         |
|                                                                                                    | 7 (1 Ki y 2 Ci                                                                                                    | 2. Description Dates linear the d                                                             | Develop a new medicine                                                   |                         |

If you've already taken the Work Interest Analyzer, your scores will be presented when you click on the **[Review Work Interests]** link. At this point, you can view the results by clicking on "View Score Report" or, because our interests are always changing, you may wish to consider retaking the assessment.

|                |    | t Analyzer scores. You can view your score report by clicking the Vi<br>wing careers matching your profile. |
|----------------|----|----------------------------------------------------------------------------------------------------|
| Realistic:     | 1  | Social: 18                                                                                                  |
| Investigative: | 11 | Enterprising: 6                                                                                             |
| Artistic:      | 9  | Conventional: 7                                                                                             |
|                |    | View Score Report                                                                                           |

To do so, click on the "Short Form" button.

#### Your Work Interests results will display and indicate what type of jobs you may find most satisfying.

| Work Interest Scores                                                                                                    |               |       |                |
|----------------------------------------------------------------------------------------------------|---------------|-------|----------------|
| Here are your Work Interest Analyzer results.                                                                                                    | Interest Area | Score | 20             |
| Your interests can help you find occupations you might like to explore.<br>The more a occupation meets your interests, the more likely it will be | Realistic     | 1     | 15             |
| satisfying and rewarding to you.                                                                                                    | Investigative | 11    | a).            |
| You can click on any interest to learn more. When you're ready, click Next to continue.                                                           | Artistic      | 9     | 10             |
|                                                                                                    | Social        | 18    | 5              |
|                                                                                                    | Enterprising  | 6     |                |
|                                                                                                    | Conventional  | 7     | alistic native |
|                                                                                                    |               |       | Ret Investils  |

(Example: A higher number in Social interests may indicate you would prefer working with the public)

To view occupations that match your results, click on the **Next >>** button.

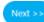

A list of occupations will display and indicate the correlation between the position and your interests. The results will also display the number of job openings currently found in the Job Match System for that particular occupation.

| Occupation Tile                                                           | Artistic | Convestional | Enterprising | Investigative | Realistic | Social | Constation | Job S<br>(Aug. |
|---------------------------------------------------------------------------|----------|--------------|--------------|---------------|-----------|--------|------------|----------------|
| Adult Basic and Secondary Education and Literacy Teachers and Instructors | 18.4     | 8.4          | 15.0         | 6.7           | 5.0       | 30.0   | Strong     |                |
| Advanced Practice Psychiatric Nurses a                                    | 13.4     | 6.7          | 5.0          | 25.0          | 6.7       | 28.4   | Strong     |                |
| Anthropology and Archeology Trachers, Postsecondary                       | 13.4     | 8.4          | 8.4          | 21.7          | 6.7       | 30.0   | Strong     |                |

Return to the Assessments Tab to complete the next assessment.

#### **WORK VALUES**

To begin, click on **Create Work Values.** 

| r | Work Values                   |
|---|-------------------------------|
|   | Work Values                   |
|   | You have no saved Work Values |
|   | [ Create Work Values ]        |
|   |                               |

To begin the assessment, click on the **Begin the Values Analyzer** button.

Begin the Values Analyzer

#### Work Values will help establish what is important to you in a career.

For example, are you motivated by achievement? To help assess these values, you will be presented with 20 "cards". Read each card carefully and click the appropriate value as it relates to the statement on the card.

In the example below, Card 1 states, "**I make use of my abilities**". You will give this statement a value based on how strongly you agree or disagree with the statement as to its importance to YOU. For example, if it's extremely important that you use your abilities to perform your job, then you would select "Most Important" from the available options.

|                  | On My Idea       | al Job it is Importan | t That      |                   |
|------------------|------------------|-----------------------|-------------|-------------------|
|                  |                  | Card 1                |             |                   |
| <                | l mak            | e use of my abilities |             | >                 |
| 5 Most Important | 4 Very Important | 3 Moderate Important  | 2 Important | 1 Least Important |

Once you've made your selection for the card / statement, the next card will be presented, and you will continue in this manner until you have reviewed and designated the importance of each card.

Please note that there are only four available "slots" under each category:

- Most Important
- Very Important
- Moderate Important
- Important
- Least Important

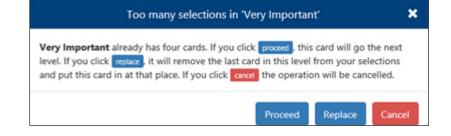

If you attempt to designate a value to a category that has reached its maximum of four, you will be presented with a warning.

At this point you will need to decide if this card is truly Very Important (in this example) or if it should be placed in a different category. You can proceed, replace, or cancel the selection at this point.

Once you've assigned a card to each of the 20 available slots you will have the opportunity to review your selections.

## **REVIEW YOUR CARDS**

Review where you placed each card; is each card placed in the correct column to show how important it is for you to have a job like the one described on the card?

|                                                                                            |                                                  | < e Back Reset Cards Next >                             |                                                 |                                                              |
|--------------------------------------------------------------------------------------------|--------------------------------------------------|---------------------------------------------------------|-------------------------------------------------|--------------------------------------------------------------|
| Most Important                                                                             | Very Important                                   | Moderate important                                      | Important                                       | Least Important                                              |
| Card 1 🗙                                                                                   | Card 2 🗙                                         | Card 4 🗶                                                | Card 3                                          | × Card S ×                                                   |
| I make use of my abilities                                                                 | I would be treated fairly by the<br>company      | The job would provide an opportunity<br>for advancement | I could be bury all the time                    | I could give directions and instructions<br>to others        |
| Card 6 🛛 🕷                                                                                 | Gard 7 K                                         | Card 8 ×                                                | Card 14                                         | × Card 19 ×                                                  |
| The work could give me a feeling of<br>accomplishment                                      | My pay would compare well with that of<br>others | My co-workers would be easy to get<br>along with        | The job would provide for steady employment     | I could work alone                                           |
| Card 11 X                                                                                  | Card 9 X                                         | Card 13 X                                               | Card 17                                         | × Card 19 ×                                                  |
| I could never be pressured to do things<br>which go against my sense of right and<br>wrong | I could try out my own ideas                     | I could make decision on my own                         | I have supervisors who train their workers well | I have supervisors who back up their workers with management |
| Card 15 ×                                                                                  | Card 12 X                                        | Card 16 ×                                               | Card 18                                         | × Card 20 ×                                                  |
| I could do things for other people                                                         | I could plan my work with little supervision     | l could do something different every<br>day             | The job would have good working conditions      | I could receive recognition for the work<br>I do             |

You may have to move the cards around until you are comfortable with their placement. When you are done, the four most important statements should be in the Most Important column (5), the next most important in column 4, and so on.

After you complete your review, click on the '**Next** >>' button for your Work Values scores.

| Here are the Work Interest Scores of your Work Values Analyzer. Work<br>alues are the aspects of work that are important to you. You can click | Work Values                                                | Score (out of 30)                              | 30                    |           |
|----------------------------------------------------------------------------------------------------|------------------------------------------------------------|------------------------------------------------|-----------------------|-----------|
| on any work value to learn more. When you're ready, click the Next<br>button to explore careers and jobs that match these interests.           | Achievement                                                | 10                                             | Si 20                 |           |
|                                                                                                    | independence                                               | 14                                             | foot of               |           |
|                                                                                                    | Recognition                                                | 10                                             | 10                    |           |
|                                                                                                    | Relationships                                              | 26                                             |                       |           |
|                                                                                                    | Support                                                    | 14                                             | 11                    | 1/1/      |
|                                                                                                    | Working Conditions                                         | 9                                              | 4 1                   | an an and |
| This site incorporate                                                                                                    | information from <u>OthET and Services</u> by the U.S. Dep | etment of Labor, Engloyment and Training Admin | imation (L600), 674). |           |

You will be presented with a visual representation of your Work Values.

From here, you can find matching occupations by clicking on the **Next >>** button and then select the option that best fits how closely you wish the results to match your Values.

- Closely match your Work Importance
- Moderately match your Work Importance

Continue

- Loosely match your Work Importance
- O Show all occupations

#### Click Continue.

The results will display occupations that match your work values. Click on the occupation title to view more detailed information about the occupation.

| except out, doe surrow.com     e except out, doe surrow.com     Occupation Title | Activerant | Independence | Recognition | Relationships | Support | Working Conditions | Contribution | Job Openings<br>(Aug 23, 2018) |
|----------------------------------------------------------------------------------|------------|--------------|-------------|---------------|---------|--------------------|--------------|--------------------------------|
| Labor Relations Specialists                                                      | 23.4       | 18.4         | 18.4        | 23.4          | 20.0    | 19.2               | Strong       | 0                              |
| Behabilitation Counselors                                                        | 23.4       | 15.0         | 15.0        | 25.0          | 18.4    | 15.0               | Strong       | 0                              |
| Mental Health and Substance Abuse Social Workers •                               | 25.0       | 21.7         | 15.0        | 25.0          | 18.4    | 16.7               | Strong       | 0                              |
| Adapted Physical Education Specialists •                                         | 25.0       | 20.0         | 15.0        | 30.0          | 18.4    | 14.2               | Strong       | 0                              |

Our values change and so do our interests. All assessments can be retaken at any time that is convenient for you. To retake the assessment or change the search values, scroll to the bottom of the page and select either Change Work Value Scores or Change Match Level.

#### Change Work Value Scores Change Match Level

To complete the remaining assessment tab (Tools and Technology) return to your Assessments by selecting from the Quick Menu:

My Portfolio > My Individual Profiles > Self-Assessment Profile.

| Quick Menu               |   |                        |   |                         |
|--------------------------|---|------------------------|---|-------------------------|
| Job Search               |   |                        |   |                         |
| Résumé Builder           |   |                        |   |                         |
| My Portfolio             | • | My Individual Profiles | × | Personal Profile        |
| Services for Individuals |   | My Individual Plans    | • | Search History Profile  |
| Career Services          | • |                        |   | Self Assessment Profile |
| lab Saskas Sasiaas       | - |                        |   | Communications Profile  |

#### **TOOLS AND TECHNOLOGY**

From the available assessment tabs, select the "Tools and Technology" tab.

To add / edit your Tools and Technology Skills, click on the Edit Tools and Technology link.

| Job Skilla                                                           | Personal Skills                                | Work Interesta | Work Values | Tooh and Technology | Multiple |
|----------------------------------------------------------------------|------------------------------------------------|----------------|-------------|---------------------|----------|
|                                                                      |                                                |                |             |                     |          |
| Tools and Technology                                                 |                                                |                |             |                     |          |
| Tools and Technology Category Tools and Technology you have Selected |                                                |                |             |                     |          |
| Technology                                                           | Cultomer service knowledge generation software |                |             |                     |          |
| Tools                                                                | You do not have any several tools              |                |             |                     |          |
| 1 fift Jack and Sectoral systems 1                                   |                                                |                |             |                     |          |
|                                                                      |                                                |                |             |                     |          |

To enter your skills within the category, click on the Edit Tools and Technology link.

You will be presented with two options:

#### Add tools and technology by keyword, or Add tools and technology by occupation

| Add tools and technology by keyword    |
|----------------------------------------|
| Add tools and technology by occupation |

It is recommended that you use the **Add tools and technology** by occupation option.

Using this option will alleviate the need to remember all those skills you have associated with your prior positions.

#### For example:

Searching tools and technology skills for *a machinist* yields a list of tools and technologies associated with that occupation that you can "check" and populate by clicking the ADD THESE TOOLS AND TECHNOLOGY button located at the bottom of the list.

| Pearsh for an ecoupation by keyword(a)                                                                  |                                                   |        |
|----------------------------------------------------------------------------------------------------|---------------------------------------------------|--------|
| Search for an occupation by keyword(s)                                                                  |                                                   |        |
| Type a job title or occupational keywords in the box and click th                                       | e Search button. (e.g. Accountant)                |        |
| Kerword Search Options                                                                                  |                                                   |        |
| machinist                                                                                               |                                                   | _      |
|                                                                                                    |                                                   |        |
|                                                                                                    |                                                   |        |
|                                                                                                    |                                                   |        |
| Here is a list of tools and technology for the selected occupation.                                     |                                                   |        |
| ease check the items you wish to add to your set and click the 'Add these tools and technology' button. |                                                   |        |
| Indicates required fields.                                                                              |                                                   |        |
| fechnology for the selected occupation                                                                  |                                                   |        |
| Technology                                                                                              | Commodity Title                                   | Select |
| ProModel                                                                                                | Process mapping and design software               | 0      |
| Microsoft SharePoint                                                                                    | Cloud-based data access and sharing software      |        |
| ANSYS simulation software                                                                               | Analytical or scientific software                 |        |
| SAP business and customer relations management software                                                 | Enterprise resource planning ERP software         |        |
| Microsoft Project                                                                                       | Project management software                       |        |
| Microsoft Office software                                                                               | Office suite software                             | 0      |
| SAP softmare                                                                                            | Enterprise resource planning BIP software         |        |
| Microsoft Word                                                                                          | Word processing software                          | 0      |
| Microsoft PowerPuint                                                                                    | Presentation software                             |        |
| Microsoft Excel                                                                                         | Spreadsheet software                              |        |
| Microsoft Access                                                                                        | Cata base user interface and query software       |        |
| Microsoft Visual Basic                                                                                  | Development environment software                  |        |
| National Instruments LabVIEW                                                                            | Development environment software                  |        |
| (++                                                                                                    | Object or component oriented development software |        |
| Autodesk AutoCAD Mechanical                                                                             | Computer aided design CAD software                |        |
| Autodesk Inventor                                                                                       | Computer aided design CAD software                |        |
| Autodesk Revit                                                                                          | Computer aided design CAD software                |        |

Add these tools and technology

The final tab in the available assessments is the MULTIPLE tab.

| Job Skills | Persenal Skills | Work Interests | Work Values | Tools and Technology | Multiple |
|------------|-----------------|----------------|-------------|----------------------|----------|
|            |                 |                |             |                      | Ø        |

The Multiple tab will give you an overview of **ALL** the assessment results that you've completed.

- Job Skills
- Personal Skills
- Work Interests

- Work Values
- Tools and Technology

#### This is an ideal location to search for matching occupations.

The **Job Match System** will search for occupations that collectively use your skills, abilities, and values to find matching occupations.

You can indicate under each category if you wish the skills / results to be included in the search; simply check or uncheck the appropriate area.

You also can edit / change any of the assessments from the Multiple tab. Under each section you can either **EDIT** or **REVIEW** the categories and make any changes.

To view matching occupations, simply click on **Find Matching Occupations and Jobs.** 

When finding matching occupations, you are asked how closely you wish to match your skills and abilities.

Make your selection and then click **Continue**.

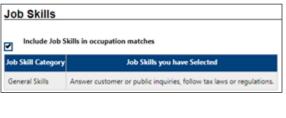

#### Find Matching Occupations and Jobs

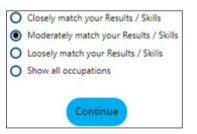

The search results will show you a list of occupations that you may be qualified to do or would potentially be successful at doing. These results can help a job seeker "think outside the box".

**REMINDER**: Employment Security staff can help you navigate the Job Match System and assist you in your work search efforts.

| BRIGHT OUTLOOK NATIONALLY   • BRIGHT OUTLOOK STATEWIDE | GREEN OCCUPATIONS        |                                      |
|--------------------------------------------------------|--------------------------|--------------------------------------|
| Occupation Title                                       | Average Percent<br>Match | Job<br>Openings<br>(Jan 24,<br>2017) |
| Chief Executives                                       | 0%                       | (                                    |
| Chief Sustainability Officers • #                      | 0%                       | 0                                    |
| General and Operations Managers • #                    | 0%                       | 0                                    |
| Legislators                                            | 0%                       | 0                                    |
| Marketing Managers #                                   | 0%                       | 0                                    |
| Sales Managers •                                       | 0%                       | 0                                    |

## YOUR DASHBOARD & WIDGETS

The Job Match System can link you to labor market information from your **DASHBOARD**, which is the first page you will see after logging in to the system.

On your **DASHBOARD** you will see a variety of "widgets".

WIDGETS are shortcuts to areas within the Job Match System that are displayed on your homepage. These can be added, removed, and

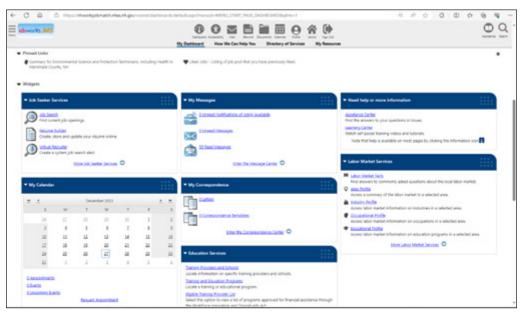

moved around on your page so that your homepage presents information that is important to you and in the order you wish to see them.

To display the widgets that you would like to see on your homepage, scroll to the bottom of the page and click on **Configure Dashboard Widgets**.

The list of available widgets will appear. Click those widgets you wish to be visible on your dashboard and click **SAVE**.

| Dashboard Widgets Available |                               |
|-----------------------------|-------------------------------|
| Check All   Uncheck All     |                               |
| Career Services             | My Correspondence             |
| Current Month's Events      | My Dashboard Assistant        |
| Education Services          | My Employment Plan            |
| Job Seeker Services         | My Messages                   |
| Labor Market Services       | My Personal Profile           |
| My Assessments              | Need help or more information |
| ✓ My Calendar               | Services Preview              |

## **YOUR DASHBOARD & WIDGETS**

To move the widget to the location that best suits you:

Select the widget you wish to move, click and hold your left mouse key, and drag the widget to the location you wish to move it to.

Your **DASHBOARD** should have, at a minimum, the following widgets:

- My Employment Plan
- My Personal Profile
- My Correspondences
- My Messages
- Labor Market Services

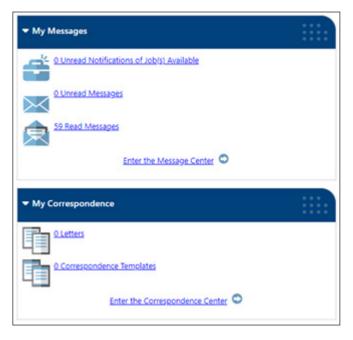

My Employment Plan - This widget will provide quick

access to your resume, virtual recruiter, job application information, online application information, and employment goals.

My Personal Profile - This widget will provide quick access to your background information.

**My Correspondences** – This widget will bring you to your saved letters and correspondence templates. These can be used to send messages to potential employers.

**My Messages** – This widget is a quick link to messages that you receive regarding referrals, potential job opportunities, or announcements.

**Labor Market Information** – This widget provides valuable information to job seekers, including wage information and local area information.

LABOR MARKET INFORMATION As a job seeker, it's important to understand the labor market. Understanding what the wages are in each occupation and demographic area will help you better prepare for interviews. Your LABOR MARKET WIDGET will give you access to the following:

Labor Market Facts – Find answers to commonly asked questions about the local labor market.

 Labor Market Services
 Labor Market Facts Find answers to commonly asked questions about the local labor market.
 Area Profile Access a summary of the labor market in a selected area.
 Industry Profile Access labor market information on industries in a selected area.
 Occupational Profile Access labor market information on occupations in a selected area.
 Educational Profile Access labor market information on education programs in a selected area.
 More Labor Market Services

**Area Profile** – Access a summary of the labor market in a selected area.

Industry Profile - Access labor market information on industries in a selected area.

Occupational Profile - Access labor market information on occupations in a selected area.

Educational Profile - Access labor market information on an educational program in a selected area.

## HERE ARE SOME GREAT WEBSITES TO HELP YOU IN YOUR OCCUPATION AND JOB SEARCH!

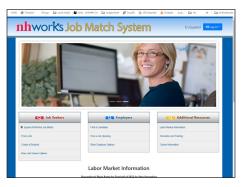

https://nhworksjobmatch.nhes.nh.gov

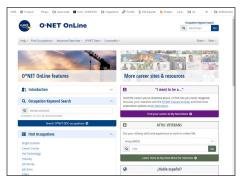

https://www.onetonline.org

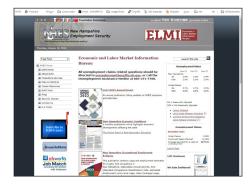

https://www.nhes.nh.gov/elmi

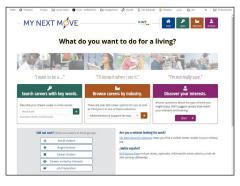

https://www.mynextmove.org

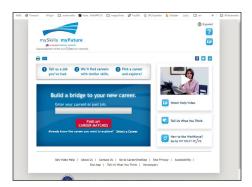

https://www.myskillsmyfuture.org

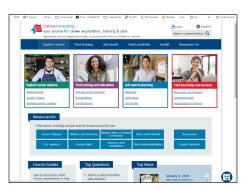

https://www.careeronestop.org/